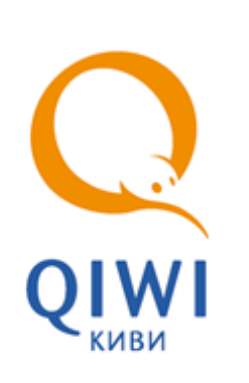

# ТЕРМИНАЛ ДЛЯ ПРИЕМА ПЛАТЕЖЕЙ «QIWI КАССИР МОБАЙЛ»

вер. 6.7

РУКОВОДСТВО ПОЛЬЗОВАТЕЛЯ вер. 2.6

**МОСКВА 8-495-783-5959** **РОССИЯ 8-800-200-0059** **ФАКС 8-495-926-4615** **WEB WWW.OSMP.RU**

# СОДЕРЖАНИЕ

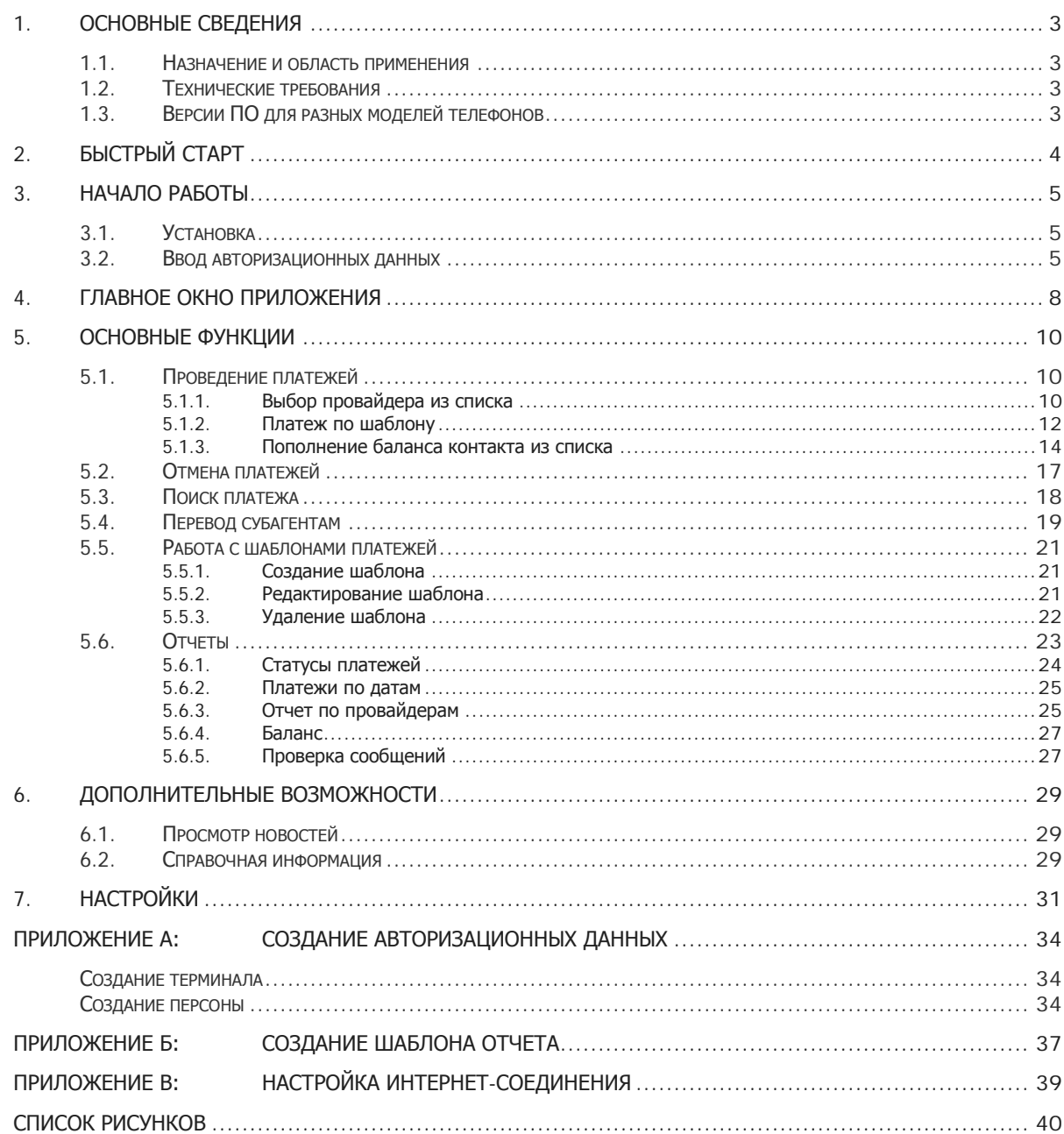

## <span id="page-2-0"></span>1. ОСНОВНЫЕ СВЕДЕНИЯ

Данный документ представляет собой руководство по установке, настройке и использованию приложения QIWI Кассир Мобайл.

## <span id="page-2-1"></span>1.1. Назначение и область применения

ПО *ОIWI Кассир Мобайл* является приложением для мобильного телефона с поддержкой Java, которое позволяет производить операции по приему платежей в системе ОСМП.

Приложение обладает высокой степенью безопасности благодаря использованию механизма ЭЦП.

Настройки приложения и информация о принятых платежах размещаются в памяти телефона.

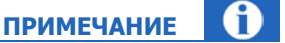

Свободный объем памяти определяет количество платежей, которые могут быть сохранены. Например, для хранения информации о 20 платежах и 10 провайдерах необходимо около 10 КБ.

## <span id="page-2-2"></span>1.2. Технические требования

Требования к мобильному телефону:

- Объем оперативной памяти телефона от 512 Кб.
- Поддержка Интернет-соединения (минимальная надстройка GPRS/EDGE, рекомендуемая надстройка: 3G или Wi-Fi).
- JAVA MIDP 2.0.
- Объем памяти, требуемый для установки и работы приложения не менее 1 Mб.

# <span id="page-2-3"></span>1.3. Версии ПО для разных моделей телефонов

В настоящее время существует 2 версии ПО для различных моделей телефонов:

- **QIWI Кассир Мобайл** основная версия.
- **QIWI Кассир Мобайл (Lite)** альтернативная версия, предназначена для телефонов, не поддерживающих файлы размером более 128 Кб.

Обе версии поддерживают до 100 провайдеров.

# <span id="page-3-0"></span>2. БЫСТРЫЙ СТАРТ

- 1. Настройте параметры интернет-соединения мобильного телефона (подробнее см. в [Приложении](#page-38-0) В).
- 2. Скачайте нужную версию приложения с сайта <http://www.osmp.ru/>, раздел **АгентамСкачать** (или с wap-сайта ОСМП [http://wap.osmp.ru](http://wap.osmp.ru/)) и установите на мобильный телефон.
- 3. Настройте параметры авторизации (см. раздел [3.2\)](#page-4-2).

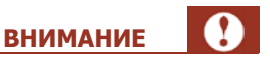

Для начала приема платежей должен быть обновлен список провайдеров. Обновление будет выполнено автоматически через 2 минуты после перехода в главное окно приложения.

Также вы можете выполнить обновление самостоятельно через меню [Настройки](#page-31-0).

Приложение готово к работе. Для проведения платежа выберите пункт главного меню **Новый платеж**.

# <span id="page-4-0"></span>3. НАЧАЛО РАБОТЫ

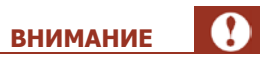

Для работы приложения *QIWI Кассир Мобайл* требуется подключение к Интернету, поэтому перед началом установки проверьте настройки интернет-соединения (подробнее см. в [Приложении В](#page-38-0))

Перед началом работы в ПО *QIWI Кассир Мобайл* необходимо выполнить следующее:

- 1. [Установить ПО на мобильный телефон](#page-4-1).
- 2. [Ввести авторизационные данные](#page-4-2).
- <span id="page-4-1"></span>3.1. Установка

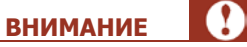

Перед установкой рекомендуется удалить ранее установленную версию приложения.

Для установки приложения выполните следующее:

- 1. Скачайте и установите приложение:
	- − с сайта <http://www.osmp.ru/>, раздел **АгентамСкачатьQIWI Кассир Мобайл**.
	- − с WAP-сайта ОСМП [http://wap.osmp.ru.](http://wap.osmp.ru/)

**ПРИМЕЧАНИЕ**

В случае, если не удалось установить и запустить основную версию *QIWI Кассир Мобайл*, скачайте альтернативную.

- 2. Установите на мобильный телефон.
	- − Приложение будет установлено.

### <span id="page-4-2"></span>3.2. Ввод авторизационных данных

При первом запуске ПО *ОIWI Кассир Мобайл* необходимо указать данные персоны и терминала, зарегистрированных на сайте [http://agent.osmp.ru](http://agent.osmp.ru/). Для этого выполните следующее:

**ПРИМЕЧАНИЕ**

В [Приложении А](#page-33-0) описан процесс создания персоны и терминала для ПО *QIWI Кассир Мобайл*. Инструкцию по работе с сайтом вы можете найти по ссылке Руководство пользователя сайта [agent.osmp.ru.](https://agent.osmp.ru/site/doc/java.pdf)

1. Запустите приложение.

Будет отображено окно загрузки, после чего вам будет предложено ввести авторизационные данные [\(Рис. 1](#page-5-0)).

<span id="page-5-0"></span>Рис. 1. Ввод авторизационных данных

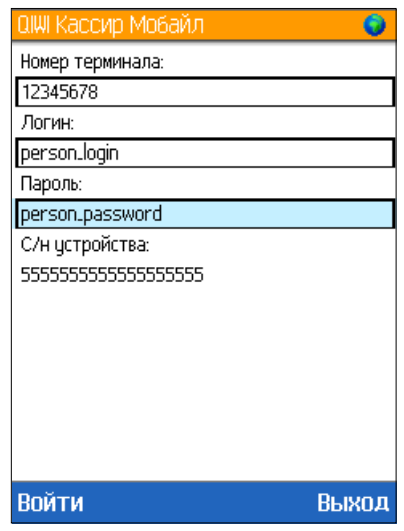

- 2. Введите данные:
	- − номер терминала;
	- − логин персоны;
	- − одноразовый пароль персоны.

Серийный номер (**с/н устройства**) используется для привязки терминала к одному устройству (мобильному телефону). Привязка выполняется на сайте [http://agent.osmp.ru](http://agent.osmp.ru/) в разделе редактирования терминала на вкладке **безопасность**.

- 3. Нажмите **Войти**.
- 4. Разрешите использование интернет-соединения (при необходимости выберите нужное соединение).
- 5. После успешной авторизации в системе ОСМП вам будет предложено указать пароль для запуска приложения.

### <span id="page-5-1"></span>Рис. 2. Пароль для запуска приложения

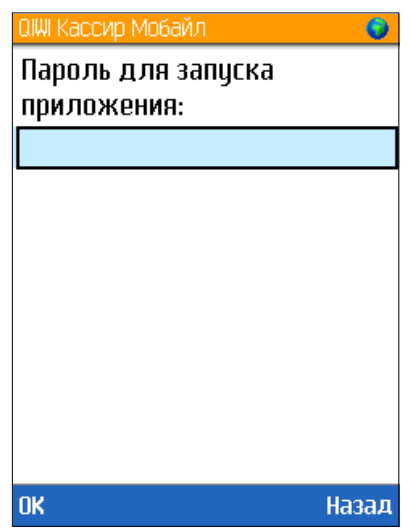

Если не хотите устанавливать пароль, оставьте поля пустыми и нажмите кнопку **ОК**. Будет открыто главное окно приложения (см. [Рис. 3](#page-7-1)).

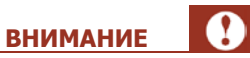

Для начала приема платежей должен быть загружен список провайдеров. Загрузка будет выполнена автоматически через 2 минуты после перехода в главное окно приложения. Вы также можете выполнить обновление самостоятельно через меню [Настройки](#page-31-0).

# <span id="page-7-0"></span>4. ГЛАВНОЕ ОКНО ПРИЛОЖЕНИЯ

Главное окно приложения состоит из ([Рис. 3](#page-7-1)):

- 1. [Статусной строки](#page-8-0)
- 2. [Главного меню](#page-8-0)

<span id="page-7-1"></span>Рис. 3. Главное окно приложения

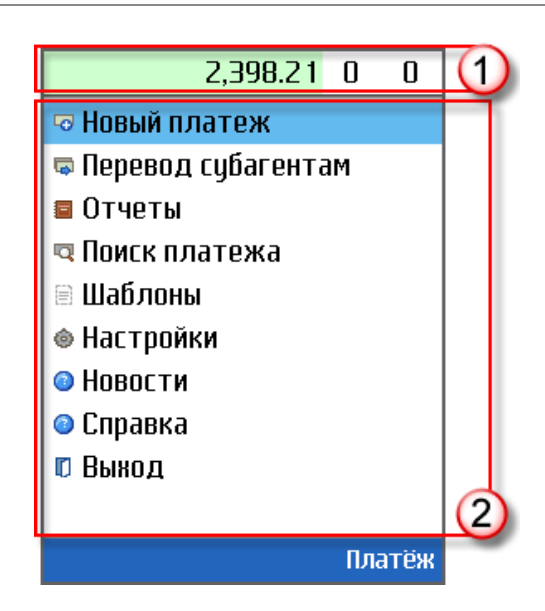

### **Статусная строка**

<span id="page-7-2"></span>Рис. 4.Статусная строка

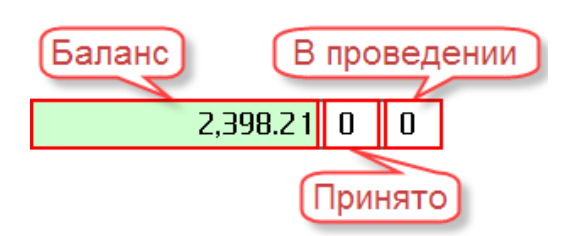

Статусная строка отображает следующую информацию ([Рис. 4](#page-7-2)):

- **Баланс**  баланс агента;
- **Принято** количество новых платежей;
- **В проведении** количество платежей в процессе обработки.

Цвет фона поля **баланс** зависит от состояния текущего или последнего соединения с сервером:

- • • ошибка соединения или ошибка обмена данными с сервером;
- –успешное соединение;
- • Получение данных.

### **Главное меню**

Главное меню (см. [Рис. 3\)](#page-7-1) содержит пункты:

### **6.5** Терминал для приема платежей «QIWI Кассир Мобайл»

- <span id="page-8-0"></span>1. **Новый платеж** – позволяет сформировать новый платеж (см. раздел [5.1\)](#page-9-1).
- 2. **Перевод субагентам** перевод средств субагентам с выбором его из списка (см. раздел [5.3\)](#page-17-0).
- 3. **Отчеты** позволяет просмотреть информацию о платежах, балансе агента и др. (см. раздел [5.6\)](#page-22-0).
- 4. **Поиск платежа** позволяет выполнить поиск платежей, проведенных с данного терминала, по интервалу времени проведения (см. раздел [5.3\)](#page-17-0).
- 5. **Шаблоны** позволяет создавать шаблоны платежей для быстрой оплаты услуг (см. раздел [5.5\)](#page-20-0).
- 6. **Настройки** настройка параметров работы программы (см. раздел [7\)](#page-30-0).
- 7. **Новости** позволяет получить ленту новостей с сайта ОСМП (см. раздел [6.1\)](#page-28-1).
- 8. **Справка** позволяет получить справочную информацию о программе (см. раздел [6.2\)](#page-28-2).
- 9. **Выход**  корректный выход из приложения.

# <span id="page-9-1"></span><span id="page-9-0"></span>5. ОСНОВНЫЕ ФУНКЦИИ

# 5.1. Проведение платежей

Сформировать новый платеж вы можете одним из трех способов:

- 1. [Выбрать провайдера из списка](#page-9-2).
- 2. [Пополнить баланс контакта из телефонной книги](#page-11-0).
- 3. [Использовать шаблон платежа](#page-16-0).

Приложение отправляет платежи на сервер в асинхронном режиме, т.е. после подтверждения платежа можно выполнять другие действия (просматривать отчеты, обновлять списки провайдеров и др.).

При отсутствии интернет- соединения платежи будут отправлены на сервер сразу после появления связи.

## <span id="page-9-2"></span>5.1.1. Выбор провайдера из списка

Для проведения платежа выполните следующую последовательность действий:

- 1. Выберите пункт главного меню **Новый платеж**.
- 2. Выберите провайдера [\(Рис. 5](#page-10-0)).

В зависимости от настроек отображения (подробнее читайте в главе [7](#page-30-0)), провайдеры могут быть разделены на группы по сфере оказываемых услуг.

Если вместо названия провайдера указывается его идентификатор, то это значит, что возникла проблема с отображением названия. Провести платеж в данном случае по-прежнему возможно.

#### <span id="page-9-3"></span>Рис. 5. Выбор провайдера

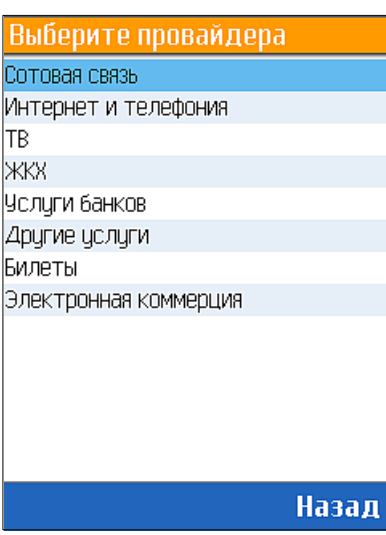

С разделением по группам по поставлять в Без разделения по группам

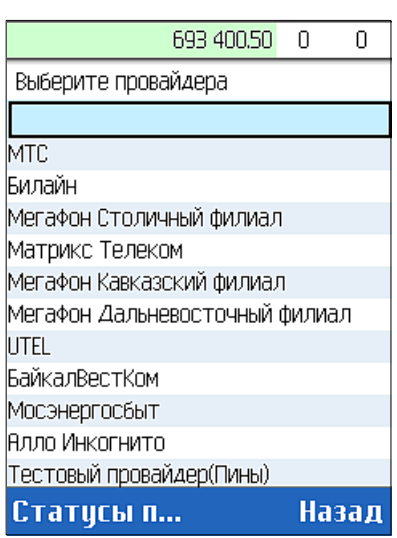

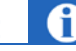

**ПРИМЕЧАНИЕ**

Для поиска провайдера введите начальные символы его названия в пустом поле в верхней части списка [\(Рис. 6](#page-10-0)).

### <span id="page-10-0"></span>Рис. 6. Выбор провайдера без группировки

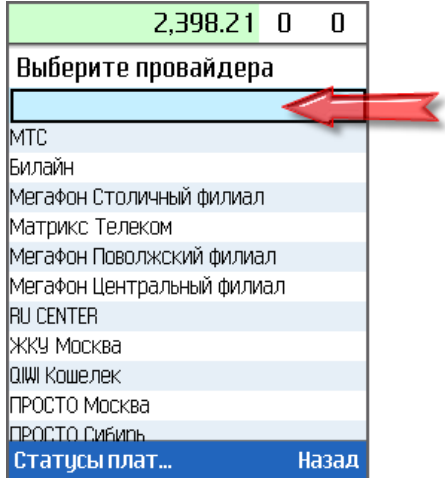

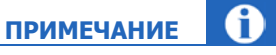

Нажав **Статусы платежей**, можно просмотреть статусы отправленных на сервер платежей (см. пункт 5.6.1).

**СОВЕТ**

Список провайдеров можно упорядочить по алфавиту (пункт меню **Настройки Сортировка провайдеров**). Кроме того, можно переместить выбранного провайдера в определенное место списка. Подробнее см. в раздел[е Настройки](#page-31-1).

3. Заполните реквизиты платежа [\(Рис. 7](#page-10-1)).

<span id="page-10-1"></span>Рис. 7. Реквизиты платежа

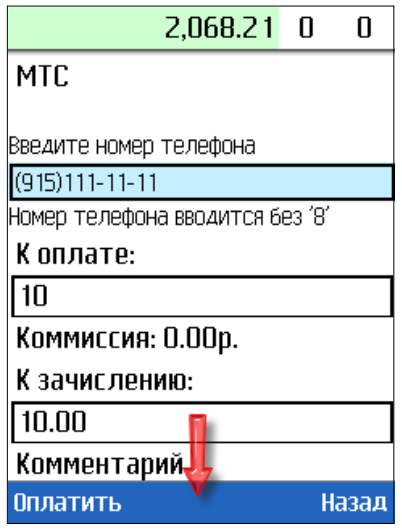

− Введите номер телефона/счета;

− Укажите сумму в поле **К оплате** или **К зачислению**;

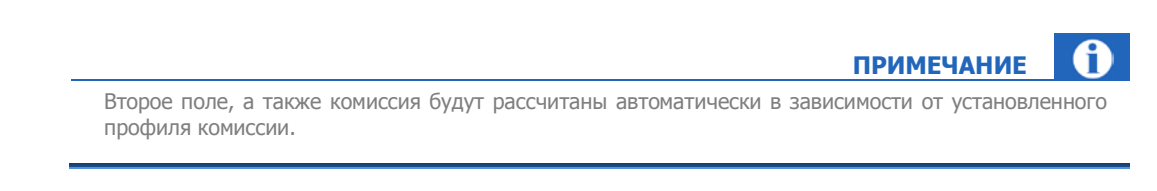

- − При необходимости вы можете заполнить поле **Комментарий**.
- 4. Нажмите **Оплатить**.
- 5. Проверьте правильность заполнения реквизитов платежа и нажмите кнопку **Оплатить** ([Рис. 8](#page-11-1)).

<span id="page-11-1"></span>Рис. 8. Информация о платеже

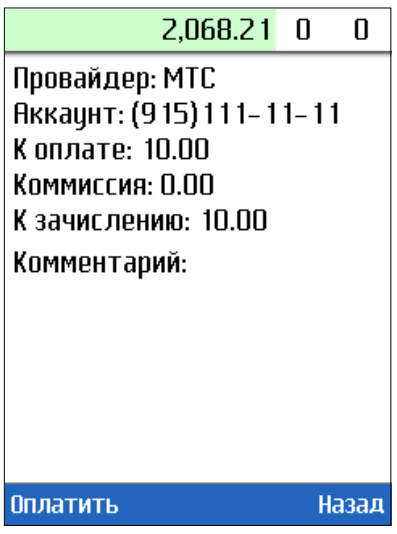

Платеж будет создан. При первом успешном соединении с Интернет он будет отправлен в Систему.

## <span id="page-11-0"></span>5.1.2. Платеж по шаблону

Для платежа по шаблону необходимо сначала создать шаблон (подробнее в разделе [5.5\)](#page-20-0)

Выполните следующие действия:

- 1. Выберите пункт главного меню **Новый платеж** (см. [Рис. 3](#page-7-1)).
- 2. Выберите **По шаблону** ([Рис. 9](#page-12-0)).

 $\mathbf{r}$ 

**ПРИМЕЧАНИЕ**

<span id="page-12-0"></span>Рис. 9. Выбор «По шаблону»

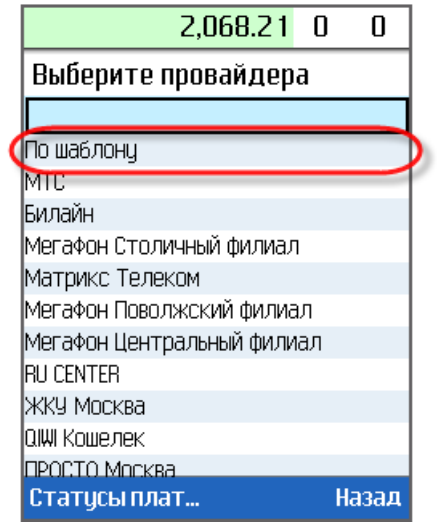

3. Выберите шаблон [\(Рис. 10](#page-12-1)).

<span id="page-12-1"></span>Рис. 10. Выбор шаблона

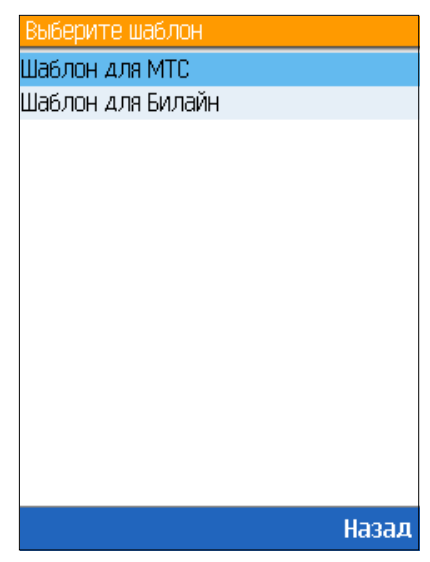

Провайдер, номер телефона и сумма **К оплате** будут заполнены на основании шаблона [\(Рис.](#page-13-1) 11).

### <span id="page-13-1"></span>Рис. 11. Заполнение реквизитов по шаблону

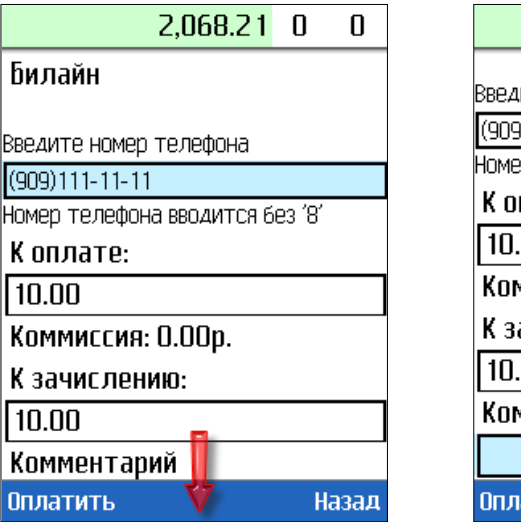

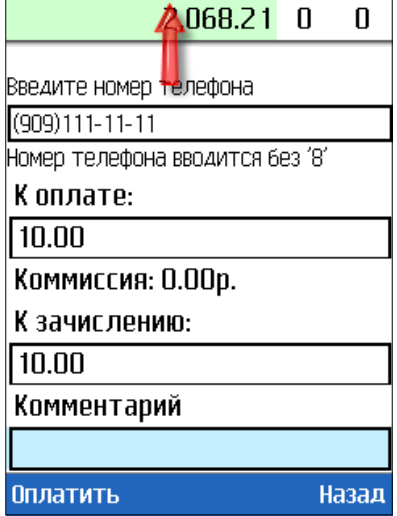

4. При необходимости измените номер телефона и сумму и нажмите кнопку **Оплатить**. Платеж будет создан. При первом успешном соединении с Интернет он будет отправлен в Систему.

### <span id="page-13-0"></span>5.1.3. Пополнение баланса контакта из списка

Для пополнения баланса сотового телефона выполните следующее:

- 1. Выберите пункт главного меню **Новый платеж**.
- 2. Выберите провайдера сотовой связи ([Рис. 5](#page-10-0)).
- 3. Выберите поле **Введите номер телефона**.

Будет открыто поле ввода номера телефона [\(Рис.](#page-13-2) 12).

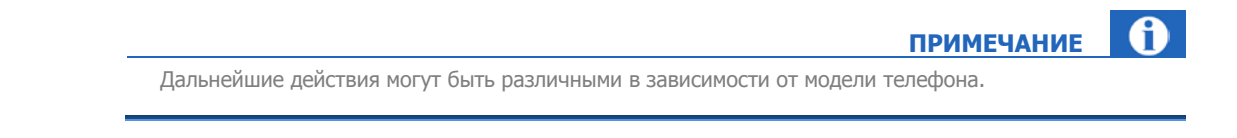

<span id="page-13-2"></span>Рис. 12. Ввод номера телефона

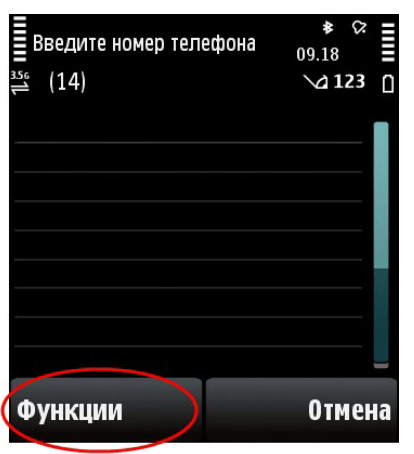

### 4. Нажмите **ФункцииДобав. из «Контактов»** ([Рис.](#page-14-0) 13).

<span id="page-14-0"></span>Рис. 13. Добавить из контактов

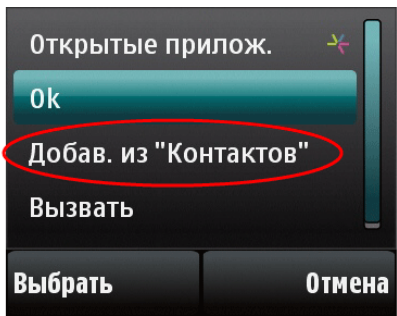

Будет открыта телефонная книга [\(Рис.](#page-14-1) 14).

<span id="page-14-1"></span>Рис. 14. Телефонная книга

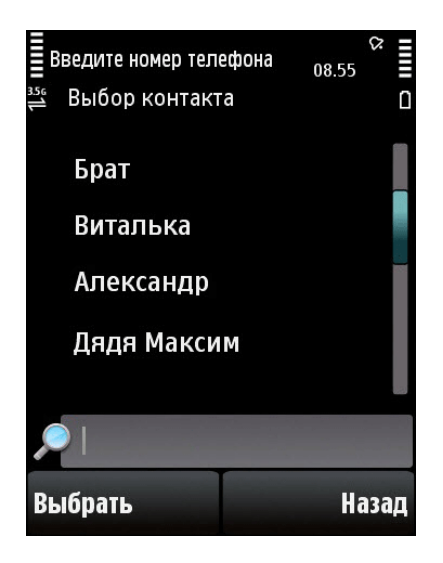

5. Выберите контакт.

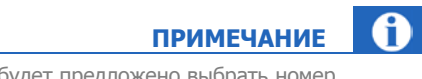

При наличии нескольких номеров для одного контакта вам будет предложено выбрать номер.

Номер телефона будет вставлен [\(Рис.](#page-15-0) 15).

**15**

<span id="page-15-0"></span>Рис. 15. Вставка номера контакта

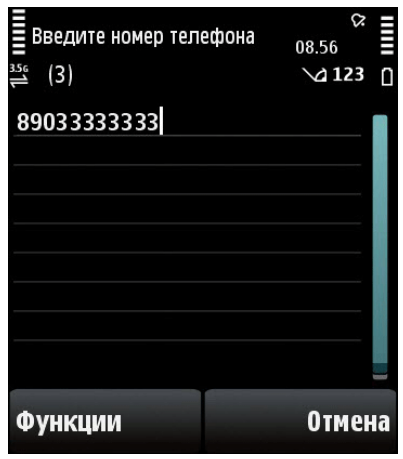

6. Подтвердите номер телефона, нажав **ФункцииОК** ([Рис.](#page-15-1) 16).

```
Рис. 16. Подтверждение номера
```
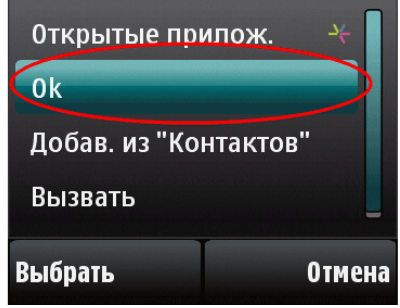

Номер контакта будет добавлен в поле **Введите номер телефона** ([Рис.](#page-15-2) 17).

```
Рис. 17. Номер контакта добавлен
```
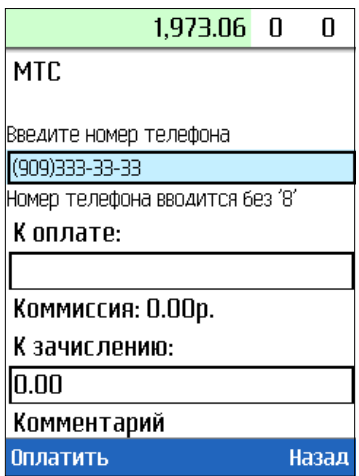

7. Заполните остальные реквизиты платежа и нажмите **Оплатить**.

Платеж будет создан. При первом успешном соединении с Интернет он будет отправлен в Систему.

## <span id="page-16-0"></span>5.2. Отмена платежей

Для отмены платежа выполните следующие действия:

- 1. Перейдите в меню **ОтчетыСтатусы платежей**.
- 2. Выберите платеж, который вы хотите отменить.

Будет открыто окно с информацией о платеже ([Рис.](#page-16-1) 18).

<span id="page-16-1"></span>Рис. 18. Данные платежа

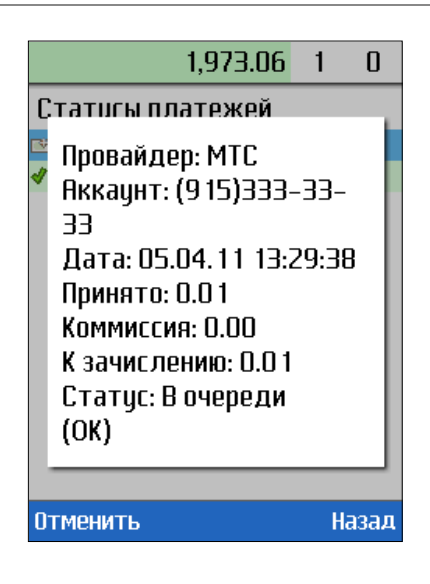

3. Проверьте данные платежа и нажмите **Отменить**.

Платеж будет отменен, его статус будет изменен ([Рис. 19](#page-16-2)).

<span id="page-16-2"></span>Рис. 19. Изменен статус отмененного платежа

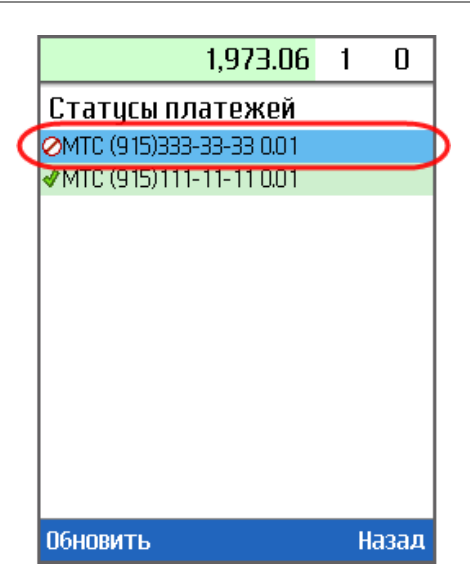

### <span id="page-17-0"></span>5.3. Поиск платежа

Для поиска платежей, проведенных с данного терминала, выполните следующее:

- 1. Выберите пункт меню **Поиск платежа** ([Рис. 20](#page-17-1)).
- 2. Укажите критерии поиска:
	- − **Дата с:… Дата по**: введите интервал дат.
	- − **Провайдер:** выберите провайдера из списка.
	- − **Аккаунт:** введите номер телефона/счета.

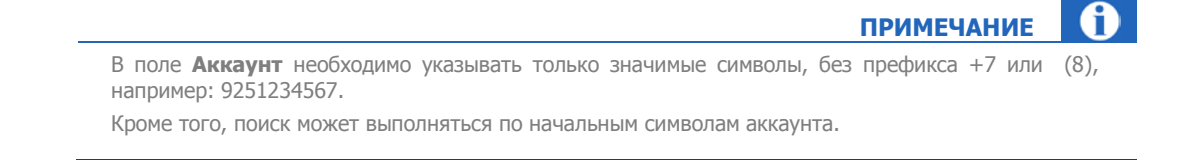

### 3. Нажмите кнопку **Поиск**.

#### <span id="page-17-1"></span>Рис. 20. Поиск платежа

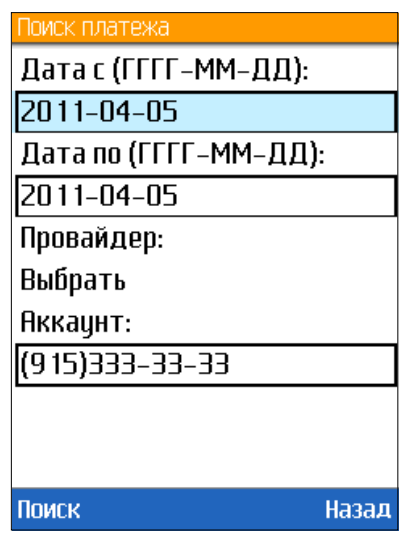

**ПРИМЕЧАНИЕ**

Если в параметрах поиска не был указан **Провайдер**, то найденные платежи будут сгруппированы по провайдерам [\(Рис.](#page-18-1) 21)

В круглых скобках указано количество найденных платежей по данному провайдеру. Для просмотра списка платежей необходимо выбрать провайдера.

f

### <span id="page-18-1"></span>Рис. 21.Список платежей по провайдерам

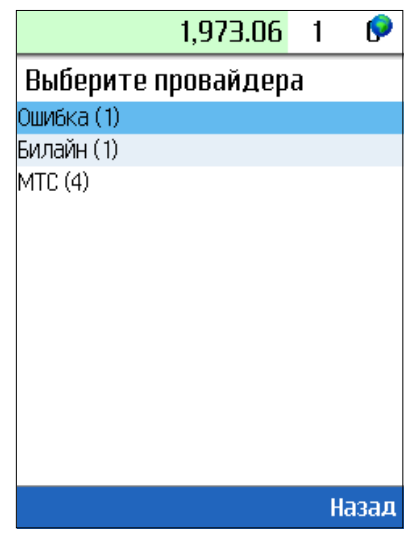

При выборе провайдера будет отображена информация по платежам, соответствующим условиям поиска ([Рис.](#page-18-2) 22).

<span id="page-18-2"></span>Рис. 22. Информация о найденных платежах

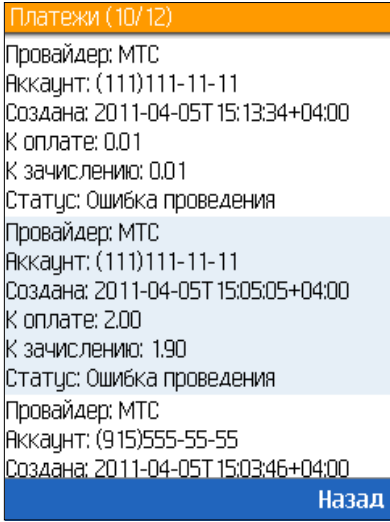

# <span id="page-18-0"></span>5.4. Перевод субагентам

Для распределения средств субагентам выполните следующее:

- 1. Выберите пункт главного меню **Перевод субагентам** (см. [Рис. 3](#page-7-1)).
- 2. Введите **ID субагента** вручную или выберите его из списка, нажав в нижней левой части экрана кнопку **Суб-ты** ([Рис.](#page-19-0) 23).

<span id="page-19-0"></span>Рис. 23. Указание идентификатора субагента

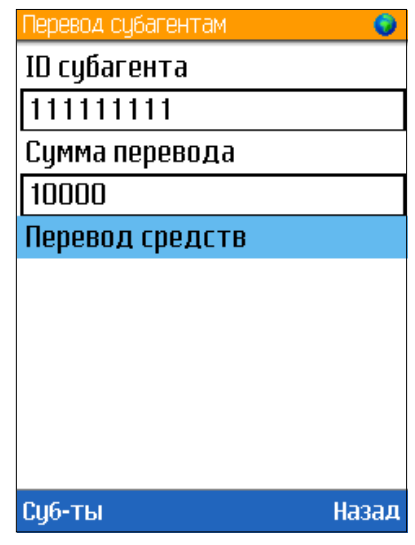

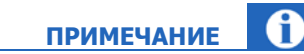

При первом просмотре список субагентов пуст. Для получения данных нажмите кнопку **Обновить**.

- 3. Введите **Сумму перевода**.
- 4. Нажмите **Перевод средств**.
- 5. Проверьте правильность данных и подтвердите перевод ([Рис.](#page-19-1) 24).
- <span id="page-19-1"></span>Рис. 24. Подтверждение платежа

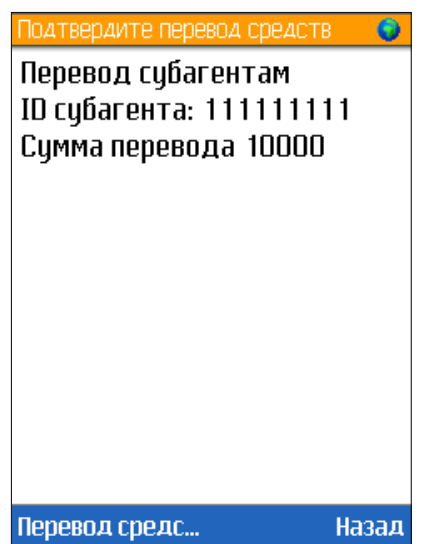

При первом успешном соединении с Интернет перевод будет отправлен в Систему.

# <span id="page-20-0"></span>5.5. Работа с шаблонами платежей

Шаблоны позволяют создавать новые платежи с уже заполненными реквизитами, которые при необходимости можно изменить. Работа с шаблонами выполняется в пункте главного меню **Шаблоны**.

### <span id="page-20-1"></span>5.5.1. Создание шаблона

Для создания шаблона выполните следующее:

1. Выберите пункт меню **ШаблоныСоздать**.

Будет открыт список провайдеров (см. [Рис. 5](#page-10-0)).

2. Выберите провайдера из списка.

Будет открыта форма создания шаблона [\(Рис.](#page-20-3) 25).

<span id="page-20-3"></span>Рис. 25. Форма шаблона

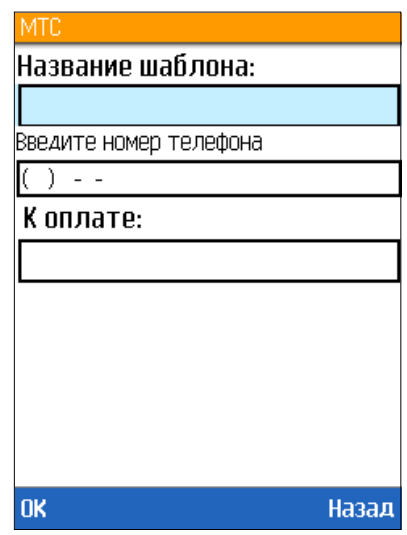

- 3. Заполните параметры шаблона:
	- − **Название шаблона** укажите название шаблона.
	- − **Введите номер телефона/счета/договора**.
	- − **К оплате** сумма, принимаемая к оплате от клиента.

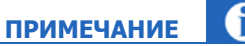

Сумма к зачислению будет рассчитана при создании платежа на основании данных о комиссии.

4. Нажмите кнопку **ОК**.

<span id="page-20-2"></span>Шаблон будет сохранен. Его можно использовать при создании нового платежа (подробнее см. п. [5.1.2\)](#page-11-0).

### 5.5.2. Редактирование шаблона

Для редактирования шаблона выполните следующее:

- 1. Выберите пункт меню Шаблоны<sup>></sup>Изменить.
- 2. Выберите шаблон из списка [\(Рис.](#page-21-1) 26).

<span id="page-21-1"></span>Рис. 26. Выбор изменяемого шаблона

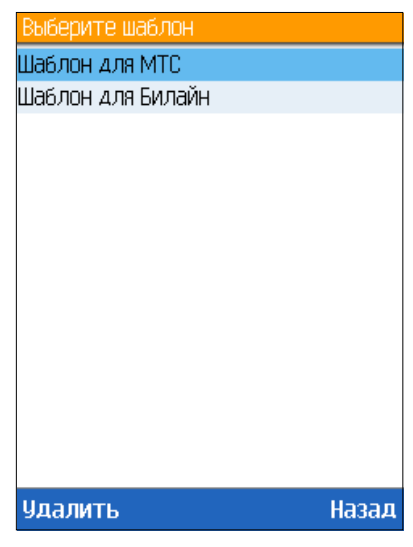

- 3. Измените параметры шаблона [\(Рис.](#page-21-2) 27):
	- − Номер телефона/счета/договора.
	- − Сумму, принимаемую к оплате от клиента.

<span id="page-21-2"></span>Рис. 27. Изменение параметров платежа

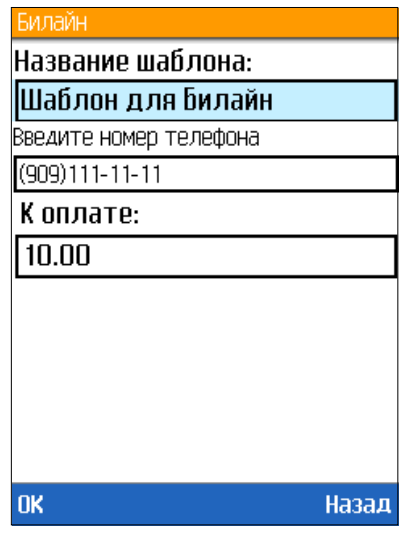

4. Подтвердите изменение параметров, нажав **OK**.

## <span id="page-21-0"></span>5.5.3. Удаление шаблона

Для удаления шаблона выполните следующее:

- 1. Выберите пункт меню Шаблоны<sup>></sup>Изменить.
- 2. Выберите шаблон, который хотите удалить.
- 3. Нажмите кнопку **Удалить** ([Рис.](#page-22-1) 28).

#### <span id="page-22-1"></span>Рис. 28. Список шаблонов

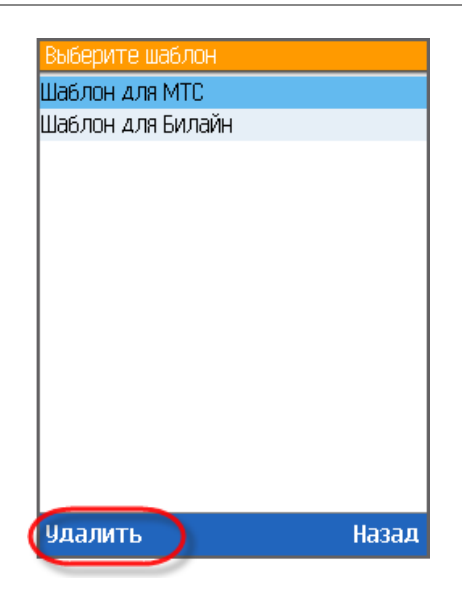

<span id="page-22-0"></span>Шаблон будет удален.

### 5.6. Отчеты

Приложение позволяет получить следующие виды отчетов ([Рис. 29](#page-22-2)[\)](#page-22-2):

<span id="page-22-2"></span>Рис. 29. Меню «Отчеты»

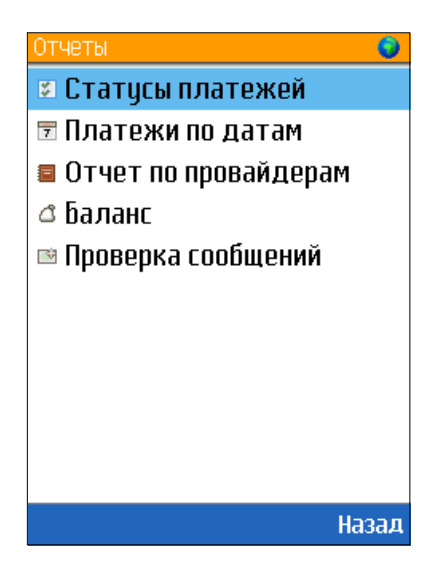

• [Статусы платежей](#page-23-0) – текущее состояние принятых платежей.

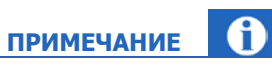

В отчете **Статусы платежей** есть возможность отмены неотправленного в Систему платежа.

• [Платежи по датам](#page-24-0) – информация о платежах, находящихся в различных статусах, сгруппированная по датам.

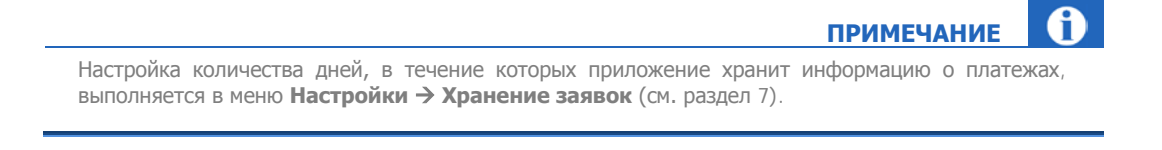

- [Отчет по провайдерам](#page-24-1) оборот по провайдерам.
- [Баланс](#page-26-0) просмотр баланса и овердрафта агента.
- [Проверка сообщений](#page-26-1) проверка наличия новых сообщений на терминале.

### <span id="page-23-0"></span>5.6.1. Статусы платежей

Пункт меню **ОтчетыСтатусы платежей** отображает статусы принятых платежей, а также подсвечивает строки цветом в зависимости от статуса ([Рис.](#page-23-1) 30).

<span id="page-23-1"></span>Рис. 30. Отчет «Статусы платежей»

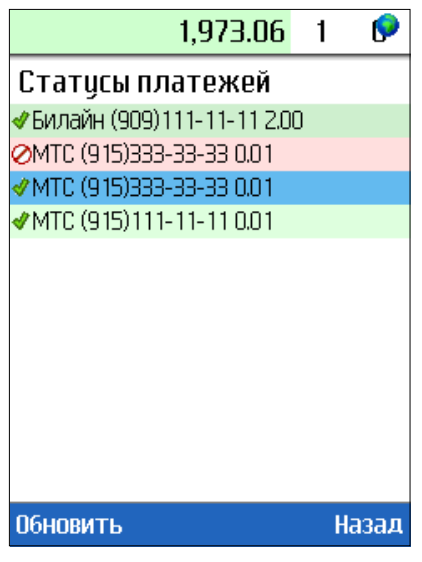

- - принят (серая подсветка);
- **••••** проводится (серая подсветка):
- - отменен (красная подсветка);
- - отклонен (красная подсветка);
- - проведен (зеленая подсветка).

При нажатии на платеж откроется окно с подробной информацией о нем [\(Рис.](#page-24-2) 31).

После отправки платежа на сервер, через каждые 10 секунд, происходит автоматическое обновление статуса. Если в очереди нет платежей со статусом «проводится», то автоматическое обновление прекращается.

Кнопка **Обновить** позволяет вручную, не дожидаясь автоматического обновления платежей программой, обновить статус платежа.

<span id="page-24-2"></span>Рис. 31. Данные о платеже

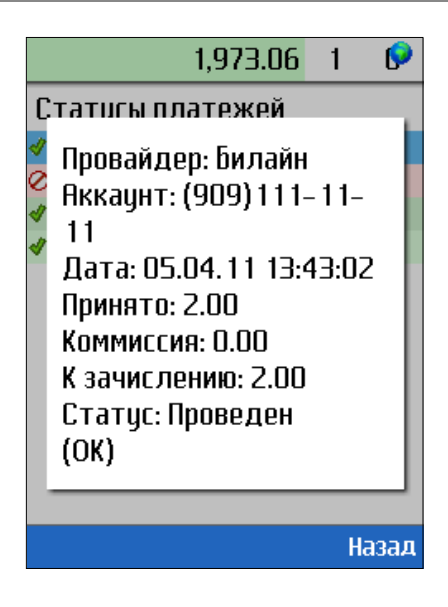

### <span id="page-24-0"></span>5.6.2. Платежи по датам

Пункт меню **ОтчетыПлатежи по датам** позволяет получить информацию о платежах, сгруппированную по датам и статусам [\(Рис.](#page-24-3) 32).

<span id="page-24-3"></span>Рис. 32. Отчет «Платежи по датам»

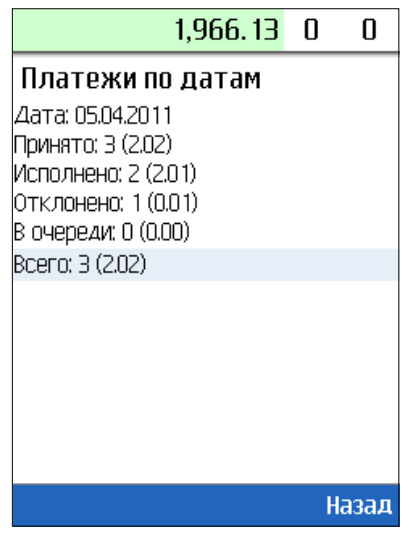

## <span id="page-24-1"></span>5.6.3. Отчет по провайдерам

Пункт меню **ОтчетыОтчет по провайдерам** ([Рис. 33](#page-25-0)) позволяет формировать отчет по шаблону, созданному в Личном кабинете агента на сайте [http://agent.osmp.ru.](http://agent.osmp.ru/) Подробнее о создании шаблона на сайте см. [Приложение Б](#page-36-0).

#### <span id="page-25-0"></span>Рис. 33. Ввод параметров поиска

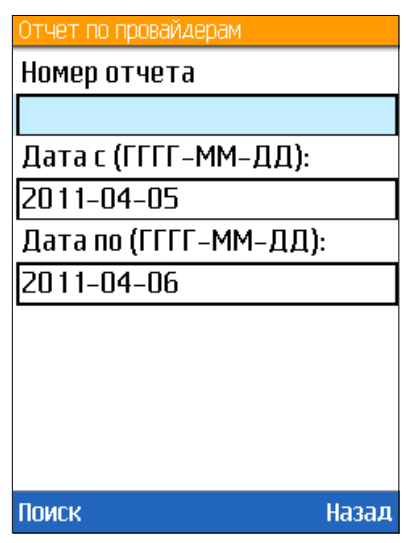

**ПРИМЕЧАНИЕ**

Данная опция работает с шаблонами отчетов агента, под логином которого осуществлялся вход на данный терминал.

Для просмотра отчета в ПО *QIWI Кассир МобайлQIWI Кассир Мобайл* выполните следующее:

- 1. Введите **Номер отчета**.
- 2. Введите период, за который необходимо сформировать отчет.
- 3. Нажмите **Поиск**.

Отчет будет сформирован [\(Рис.](#page-25-1) 34).

<span id="page-25-1"></span>Рис. 34. Отчет по провайдерам

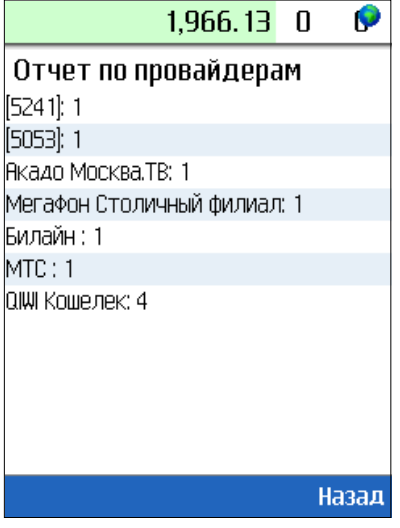

В квадратных скобках указаны ID провайдеров которые были удалены из списка провайдеров.

Данные, отображаемые в отчете, зависят от параметров шаблона.

**ВНИМАНИЕ**

### <span id="page-26-0"></span>5.6.4. Баланс

Для просмотра текущих данных баланса и овердрафта выполните:

- 1. Выберите пункт меню **Отчеты->Баланс**.
- 2. Нажмите кнопку **Обновить**.

Информация будет отображена на экране ([Рис.](#page-26-2) 35).

<span id="page-26-2"></span>Рис. 35. Баланс и овердрафт агента

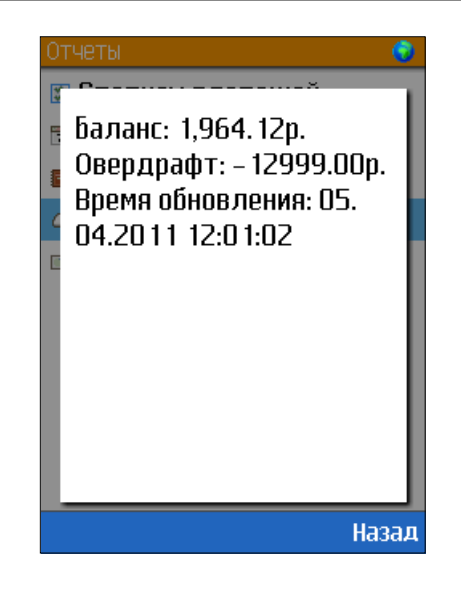

### <span id="page-26-1"></span>5.6.5. Проверка сообщений

Пункт меню **ОтчетыПроверка сообщений** дает возможность пользователю не ждать автоматической проверки наличия новых сообщений, а принудительно, вручную, проверить имеются ли новые уведомления Системы.

При выборе данного функционала вы можете прочесть оповещение:

• **Новых сообщений нет** – на терминал не были высланы сообщения.

-или-

• **Загружены новые сообщения** – на отправлены новые сообщения.

Сообщение будет показано при выборе провайдера ([Рис. 36](#page-27-0)).

### <span id="page-27-0"></span>Рис. 36. Системное сообщение

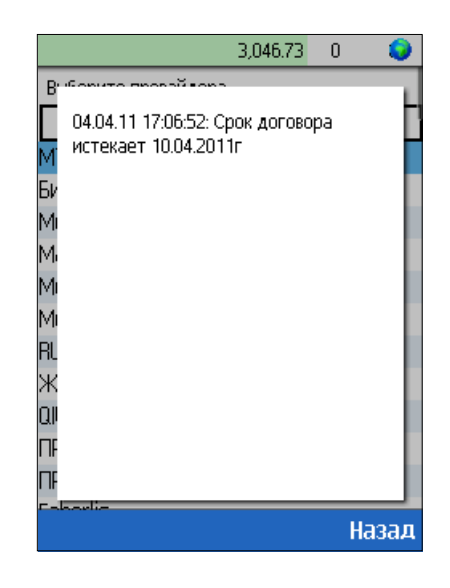

# <span id="page-28-1"></span><span id="page-28-0"></span>6. ДОПОЛНИТЕЛЬНЫЕ ВОЗМОЖНОСТИ

# 6.1. Просмотр новостей

Для получения новостей Системы ОСМП выберите пункт главного меню **Новости**. Для загрузки последних новостей нажмите кнопку **Обновить** ([Рис.](#page-28-3) 37).

<span id="page-28-3"></span>Рис. 37. Новости

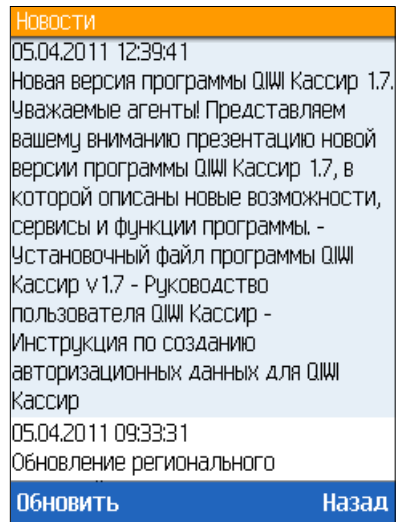

## <span id="page-28-2"></span>6.2. Справочная информация

Справочную информацию и данные телефона можно посмотреть в разделе **Справка** главного меню ([Рис.](#page-28-4) 38).

<span id="page-28-4"></span>Рис. 38. Справка

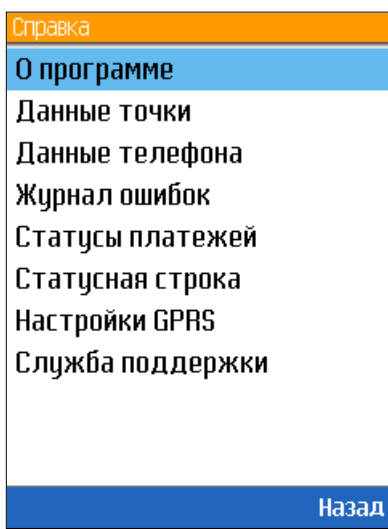

• **О программе** – версия, дата выпуска и имя изготовителя программы, а так же адрес сайта для загрузки продукта.

- **Данные точки** номер терминала, логин персоны и серийный номер устройства.
- **Данные телефона** информация о мобильном телефоне (конфигурация, размер свободной памяти и др.).
- **Журнал ошибок** содержит информацию об ошибках текущего сеанса работы ([Рис.](#page-29-0) 39).

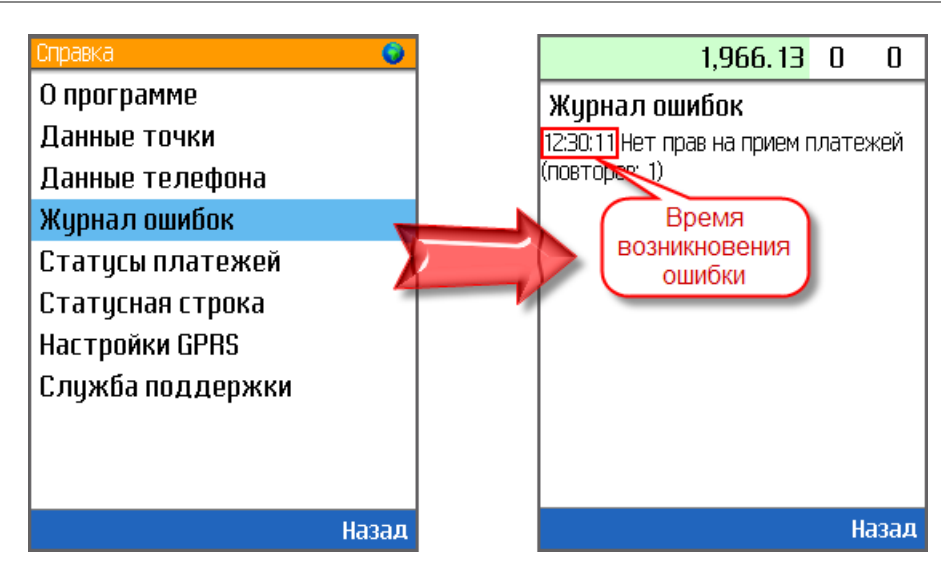

<span id="page-29-0"></span>Рис. 39. Журнал событий

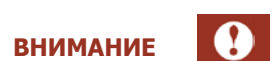

В случае невозможности самостоятельно решить проблему, выберите пункт меню **СправкаСлужба поддержки**. Обратитесь в службу поддержки и сообщите текст ошибки.

- **Статусы платежей** справочная информация о статусах платежей.
- **Статусная строка** справка о содержании статусной строки.
- **Настройки GPRS** информация о настройке GPRS,EDGE,3G связи для наиболее популярных операторов.
- **Служба поддержки** телефоны службы технической поддержки ОСМП.

# <span id="page-30-0"></span>7. НАСТРОЙКИ

Пункт главного меню **Настройки** содержит следующие разделы [\(Рис.](#page-30-1) 40):

#### <span id="page-30-1"></span>Рис. 40. Настройки приложения

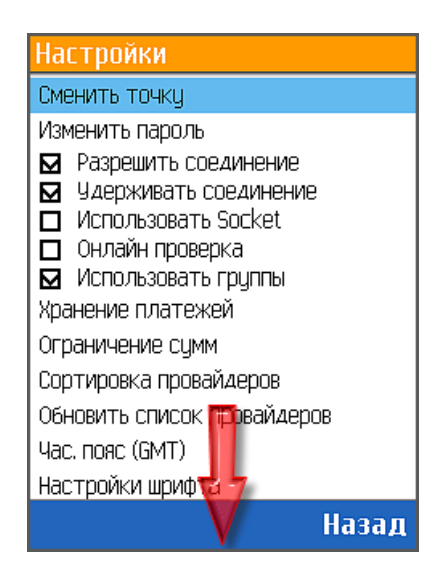

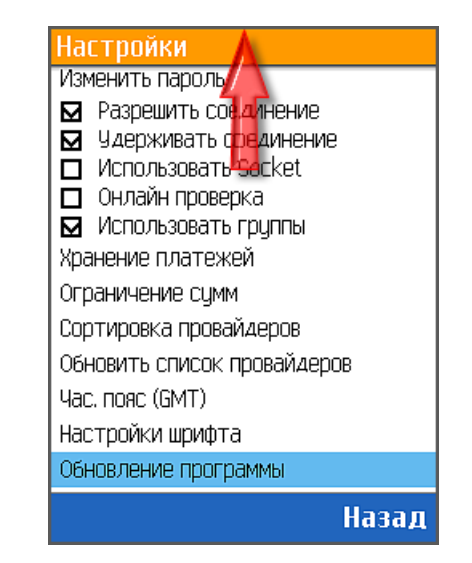

<span id="page-30-2"></span>• **Сменить точку** – позволяет изменить данные персоны и терминала.

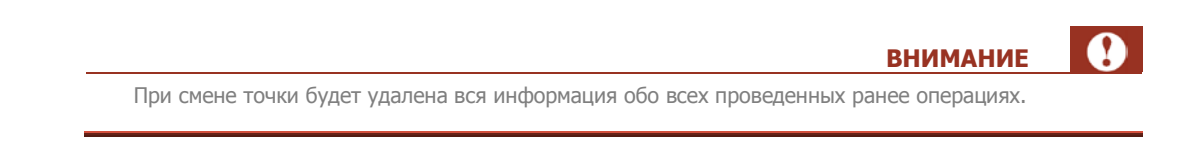

• **Изменить пароль** – позволяет изменить (установить) пароль для доступа к приложению.

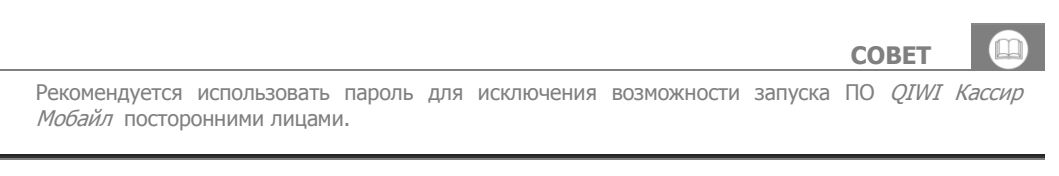

• **Разрешить соединение** – позволяет отключить/включить интернет-соединение.

Запретив соединение, вы можете принимать платежи в режиме оффлайн, при включении соединения все принятые платежи будут отправлены на сервер.

• **Удерживать соединение** – позволяет держать подключение к Интернет постоянно включенным.

При удержании соединения вы можете минимизировать расходы на трафик. Однако данная функция повышает потребление телефоном энергии.

- **Использовать Socket –** позволяет использовать соединение Socket. По умолчанию используется http соединение.
- **Онлайн проверка** позволяет совершать проверку реквизитов платежа в процессе передачи данных на сервер, т.е. сразу после формирования запроса на его проведение.

**ВНИМАНИЕ** Объем сетевого трафика увеличивается.

• **Использовать группы** – установка флага позволит разделить провайдеров на группы по сфере оказываемых услуг в окне **Новый платеж** (см. главу 5.1.1).

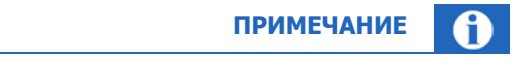

Отображение и изменение данного функционала зависит от настроек ПО для вашей страны.

при установке флага провайдеры, в списке провайдеров, разделаются на категории по сфере оказываемых услуг. В зависимости от настроек по умолчанию для вашей страны реализовать

- **Хранение платежей** позволяет настроить параметры хранения платежей:
	- − **Хранить платежей, шт.** количество платежей, хранимых в памяти телефона.
	- − **Количество дат в отчете** задает, сколько последних дней будет отображено в отчете по датам.
- **Ограничение сумм**  позволяет установить ограничения на суммы принимаемых платежей.
	- **Мин. мягкий порог/Макс. мягкий порог** *рекомендуемое* ограничение по сумме платежа. При попытке проведения платежа, не попадающего в указанный диапазон, программа предложит изменить сумму или оставить платеж без изменений.
	- − **Мин. строгий порог/Макс. строгий порог**  строгое ограничение по сумме платежа. Программа не позволит провести платеж, не попадающий в указанный диапазон сумм.
- <span id="page-31-1"></span>• **Сортировка провайдеров** – позволяет настроить список провайдеров:
	- По алфавиту [\(Рис.](#page-31-2) 41);
	- − Путем перемещения выбранного провайдера в произвольное место списка. Выберите провайдера из списка нажатием кнопки выбора, переместите в нужное место клавишами перемещения курсора вверх/вниз и вновь нажмите кнопку выбора.

<span id="page-31-2"></span>Рис. 41. Сортировка списка провайдеров

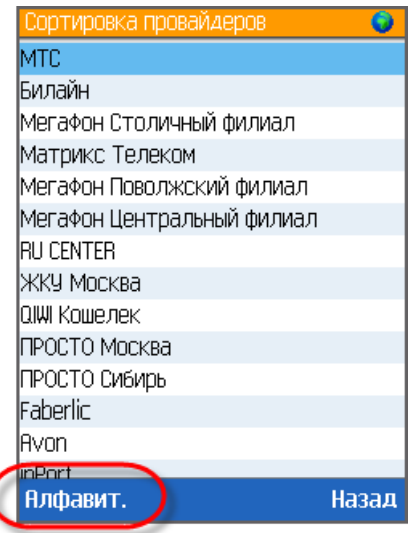

<span id="page-31-0"></span>• **Обновить список провайдеров** – загружает с сервера список провайдеров, в пользу которых разрешено принимать платежи.

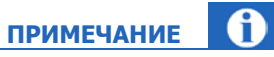

Обновлять список провайдеров в приложении необходимо после подключения новых провайдеров.

- **Час. пояс (GMT) –** позволяет установить ваш часовой пояс.
- **Настройка шрифта –** позволяет увеличить/уменьшить размер шрифта.
- Обновление программы позволяет обновить версию приложения *QIWI Кассир Мобайл*.

## <span id="page-33-0"></span>ПРИЛОЖЕНИЕ А: Создание авторизационных данных

Для авторизации в ПО *ОІWI Кассир Мобайл* используются данные персоны и терминала, зарегистрированные на сайте [http://agent.osmp.ru/.](http://agent.osmp.ru/)

> Подробнее о работе с сайтом вы можете узнать в **[руководстве пользователя](http://agent.osmp.ru/site/doc/java.pdf)** сайта [http://agent.osmp.ru.](http://agent.osmp.ru/)

## <span id="page-33-1"></span>Создание терминала

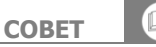

**ПРИМЕЧАНИЕ**

В целях безопасности вы можете ограничить использование данных терминала только на одном устройстве (телефоне). Для этого необходимо указать серийный номер устройства, на котором предполагается использовать ПО *QIWI Кассир Мобайл*. Посмотреть серийный номер устройства вы можете при [первом запуске ПО,](#page-4-2) либо при [смене точки](#page-30-2) через настройки приложения.

Для создания нового терминала на сайте [http://agent.osmp.ru](http://agent.osmp.ru/) выполните следующее:

- 1. Выберите справочники-этерминалы.
- 2. Нажмите кнопку создать.
- 3. На вкладке контактная информация укажите данные терминала.
- 4. В поле тип терминала выберите QIWI Кассир Мобайл.

**ПРИМЕЧАНИЕ**

Для привязки к серийному номеру устройства выполните следующее:

- 1. Перейдите на вкладку **безопасность** терминала:
- 2. Нажмите кнопку **привязать к СН ...**
- 3. В поле **привязать к СН** введите серийный номер телефона.
- 4. Нажмите кнопку
- 5. Нажмите кнопку **сохранить**.

<span id="page-33-2"></span>Терминал будет создан. Над вкладкой **контактная информация** будет отображен **номер терминала**.

### Создание персоны

Для создания новой персоны на сайте [http://agent.osmp.ru](http://agent.osmp.ru/) выполните следующее:

- 1. Выберите справочники > персоны.
- 2. Нажмите кнопку **создать**.
- 3. На вкладке основная информация укажите данные персоны.
- 4. На вкладке права выберите терминал для персоны.
- 5. В поле терминал для персоны введите идентификатор терминала ([Рис.](#page-34-0) 42).

Ниже отображен результат поиска терминала (идентификатор и название терминала).

```
Рис. 42. Терминал для персоны
```
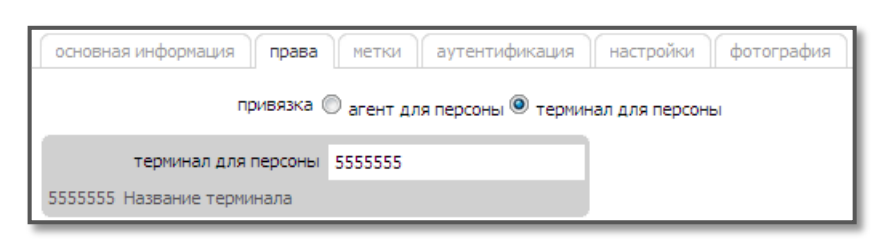

- 6. Нажмите кнопку **добавить роль**.
	- 6.1. В поле **роли** введите продавец и нажмите клавишу **Enter**.
	- 6.2. Нажмите в строке с ролью **Продавец** ([Рис.](#page-34-1) 43).

<span id="page-34-1"></span>Рис. 43. Роль «Продавец»

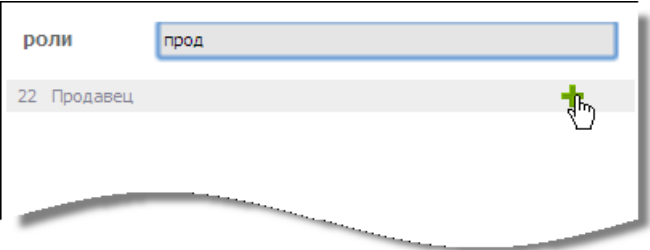

Роль будет добавлена.

- 7. На вкладке **аутентификация** укажите логин персоны.
- 8. Нажмите кнопку **сгенерировать пароль** и выберите **одноразовый пароль** ([Рис. 44](#page-34-2)).

<span id="page-34-2"></span>Рис. 44. Одноразовый пароль

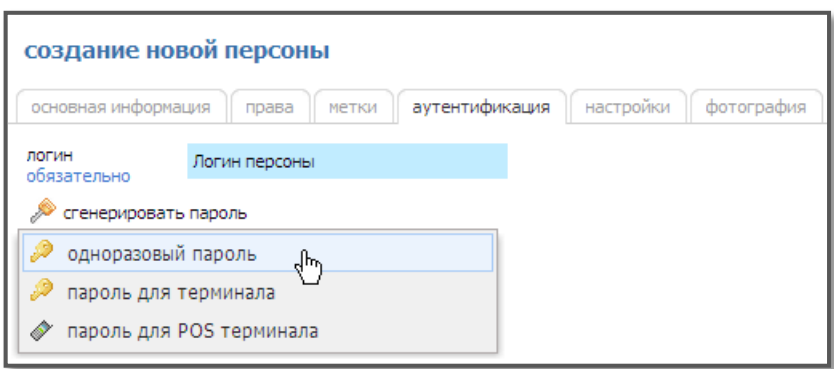

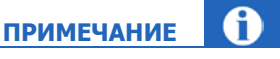

Пароль будет отправлен на номер телефона текущего пользователя (под которым выполнен вход на сайт).

9. Нажмите кнопку **сохранить**.

Персона будет создана.

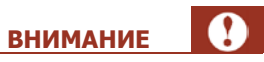

Данные для авторизации в ПО *QIWI Кассир Мобайл* (логин,пароль и терминал персоны) будут отправлены на указанный номер по sms.

# <span id="page-36-0"></span>ПРИЛОЖЕНИЕ Б: Создание шаблона отчета

Для создания шаблона отчета на агентском сайте:

- 1. Зайдите в личный кабинет агента на сайте [http://agent.osmp.ru.](http://agent.osmp.ru/)
- 2. В меню выберите **ОтчетыШаблоныСоздать.**
- 3. Задайте параметры для формирования шаблона (Puc. 45):

#### <span id="page-36-1"></span>Рис. 45. Шаблон отчета по провайдерам

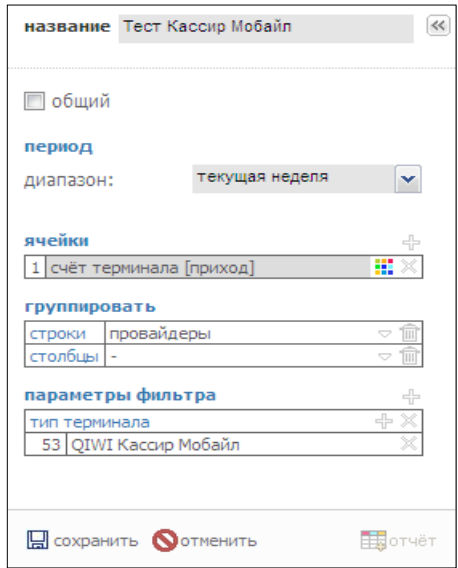

- 1. **название** название шаблона.
- 2. **диапазон**  выберите период времени, за который должен формироваться отчет.

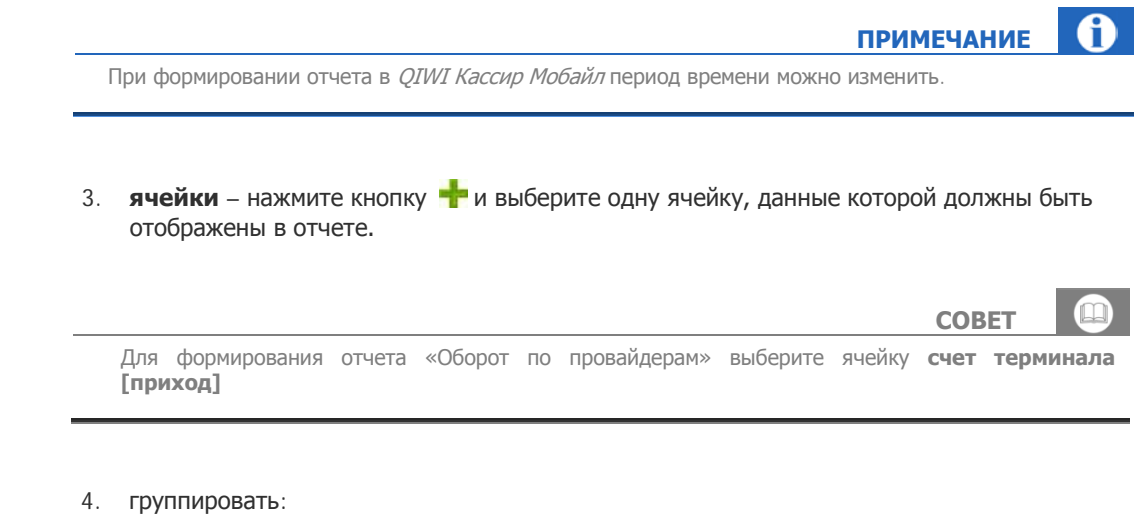

- **строки** выберите значение, по которому надо формировать данные отчета (например, **провайдеры**);
- **столбцы** оставьте без изменений.
- 4. Нажмите кнопку **сохранить**.

Шаблон отчета по провайдерам создан. Запомните его номер для дальнейшего использования в приложении *QIWI Кассир Мобайл*.

# <span id="page-38-0"></span>ПРИЛОЖЕНИЕ В: Настройка интернет-соединения

Для установки и работы мобильных приложений OSMP настроек wap-соединения недостаточно. Требуется соединение с Интернетом (например, посредством технологий GPRS или EDGE).

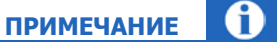

Для оптимизации расходов на Интернет трафик уточните информацию о тарифных планах у вашего оператора.

Для работы GPRS необходимо выполнить следующее:

#### **ШАГ 1. Проверить поддержку телефоном GPRS – соединения**

Уточните информацию в документации телефона или у продавца при покупке.

#### **ШАГ 2. Подключить услугу GPRS у провайдера**

Подробные инструкции по подключению услуги и настройке параметров GPRS телефона вы можете получить на сайте вашего провайдера или проследовав по ссылкам, указанным ниже:

- [МТС](http://www.mts.ru/settings/gprs_edge/).
- [Билайн](http://mobile.beeline.ru/msk/setup/internet.wbp).
- [Мегафон](http://www.phones.megafon.ru/phones/settings/).
- **[СМАРТС](http://www.smarts.ru/services/9/117/).**
- [Tele2.](http://tele2life.ru/1/content/view/59/44/)

#### <span id="page-38-1"></span>**ШАГ 3. Настроить точку доступа для работы Java-приложений**

Стандартные настройки точки доступа указаны в таблице:

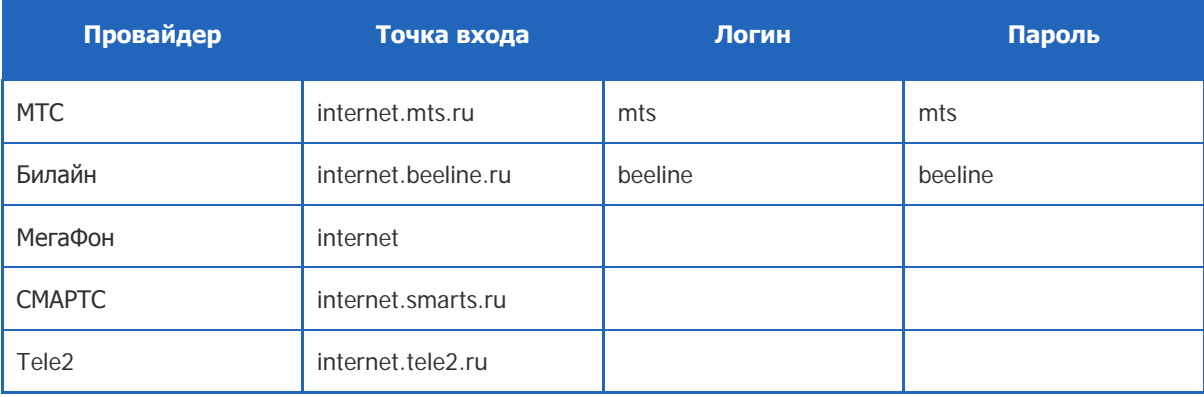

### **ШАГ 4. Настроить точку доступа для просмотра WAP- или Web-сайтов**

Настройка точки доступа к сайтам необходима для загрузки приложения непосредственно с мобильного телефона.

В некоторых случаях настройки для доступа к wap-и web-сайтам и настройки для работы Java-приложений (см. [Шаг 3\)](#page-38-1) могут отличаться - в таком случае вам необходимо настроить обе точки доступа.

# <span id="page-39-0"></span>СПИСОК РИСУНКОВ

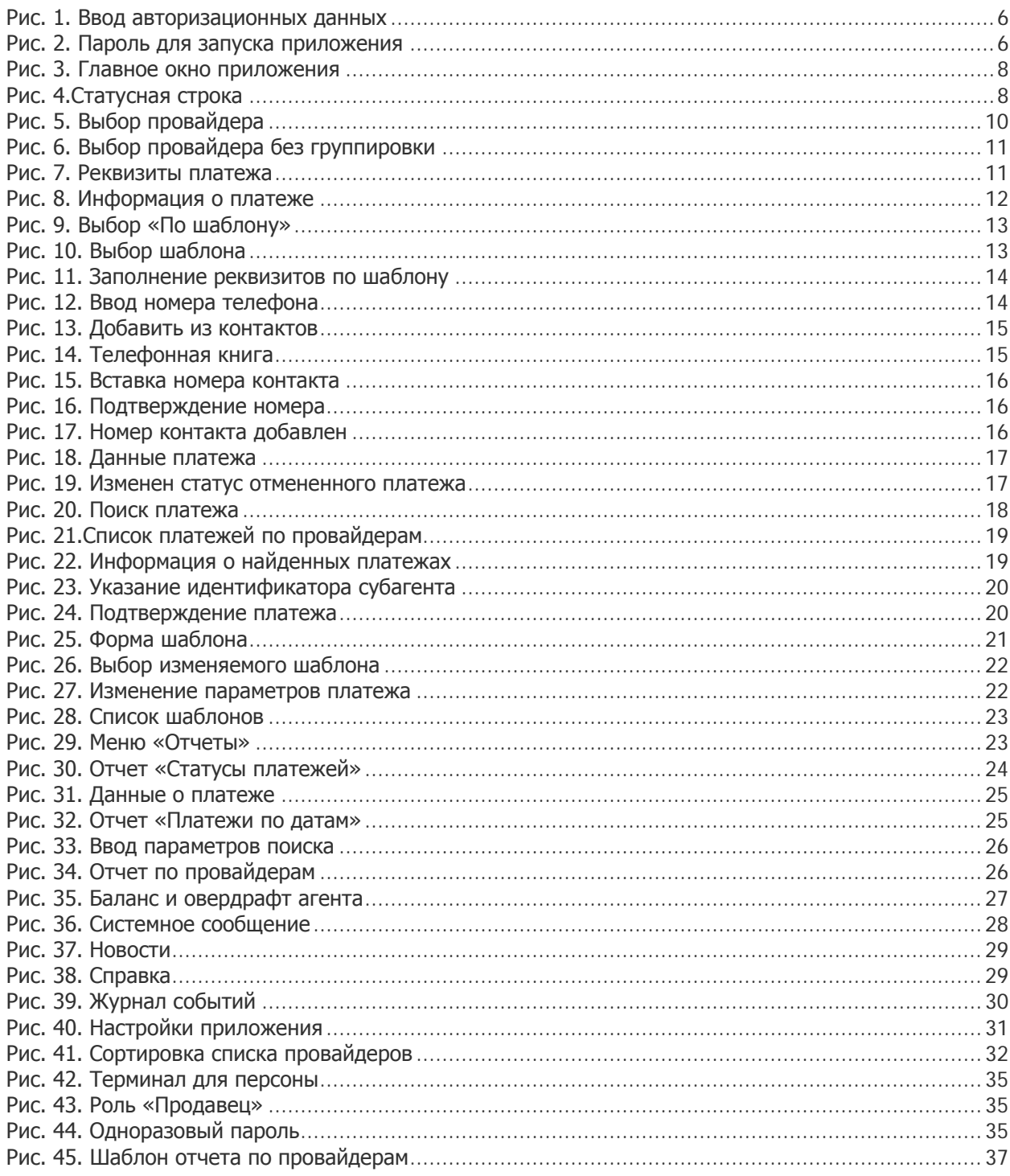